#### **WESSL-2 Script Builder Reference Guide**

The scripting capability for WES-2 Bridge replaces the old text-driven scripting language for WES-1. There is a graphical editor for making new scripts and editing events. This document provides some details in launching the Script Editor, opening existing scripts or creating new scripts, and adding or editing events.

### **1. Launching the Script Builder**

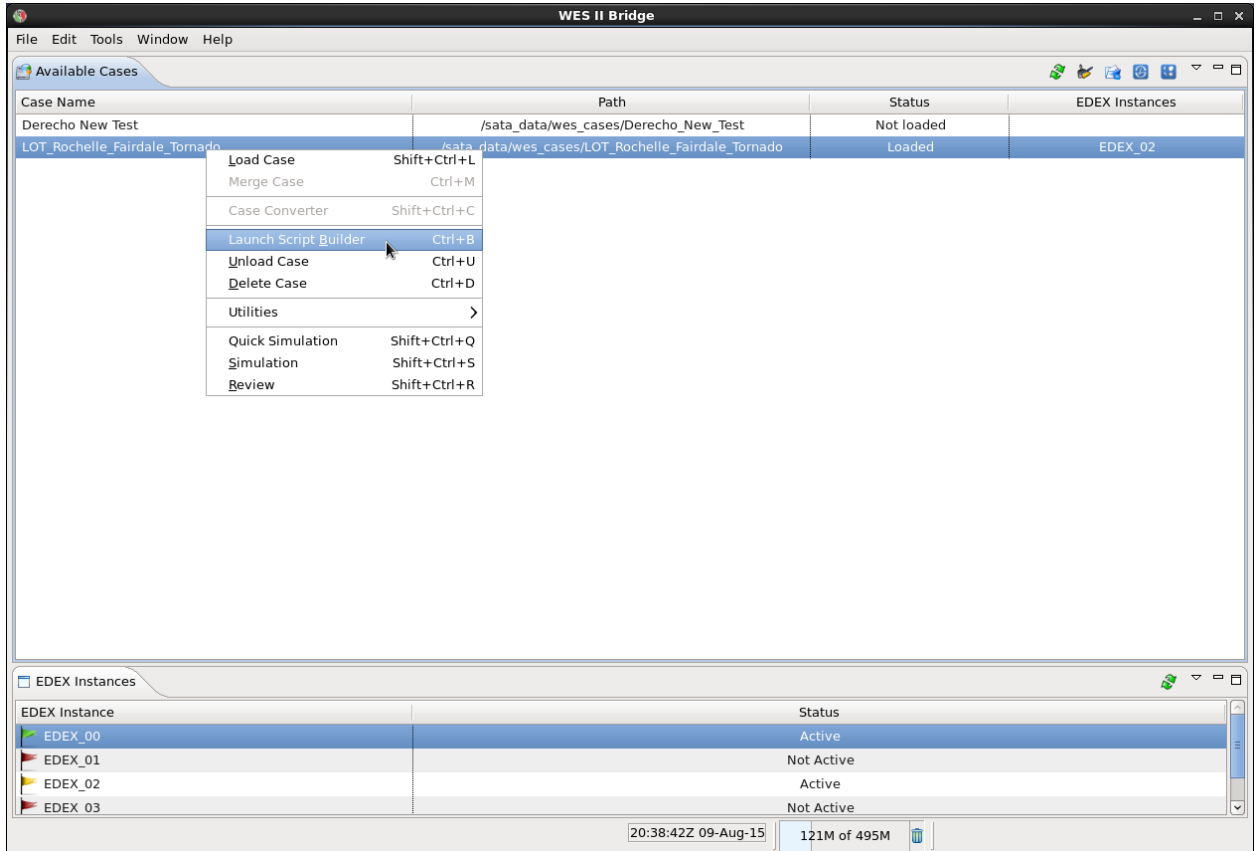

The Script Builder is launched directly from the WES-2 Bridge interface for a particular case.

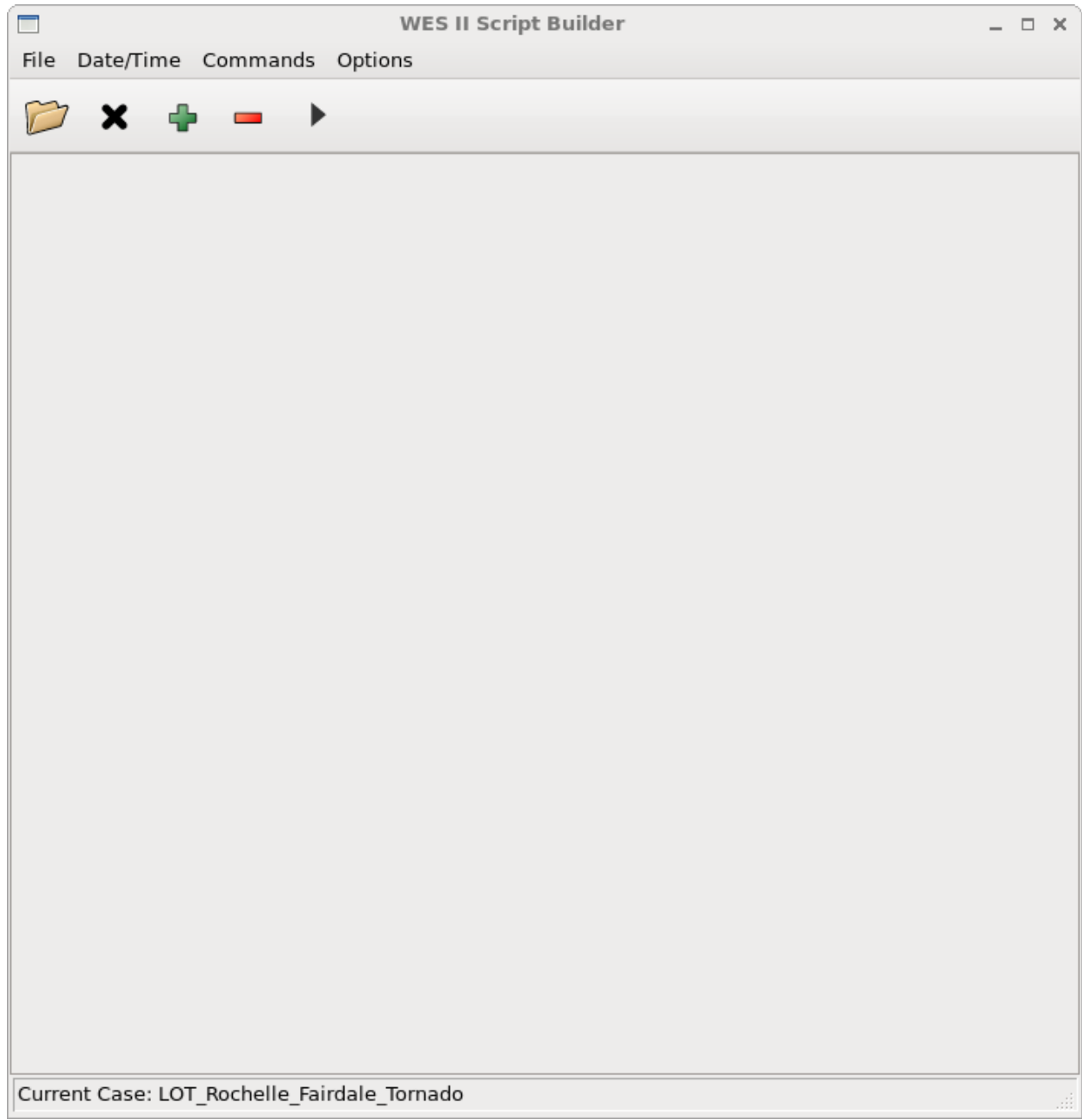

The Script Builder interface with no script loaded.

## **2. Opening and Closing Scripts**

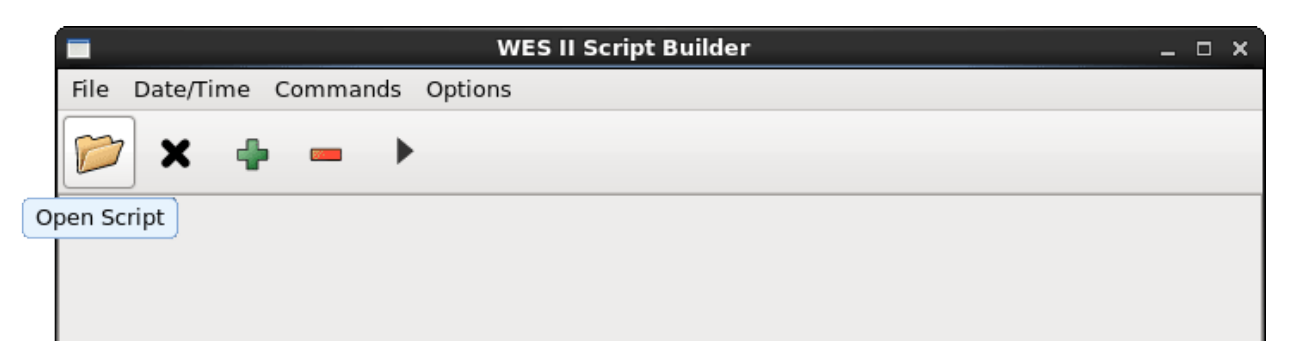

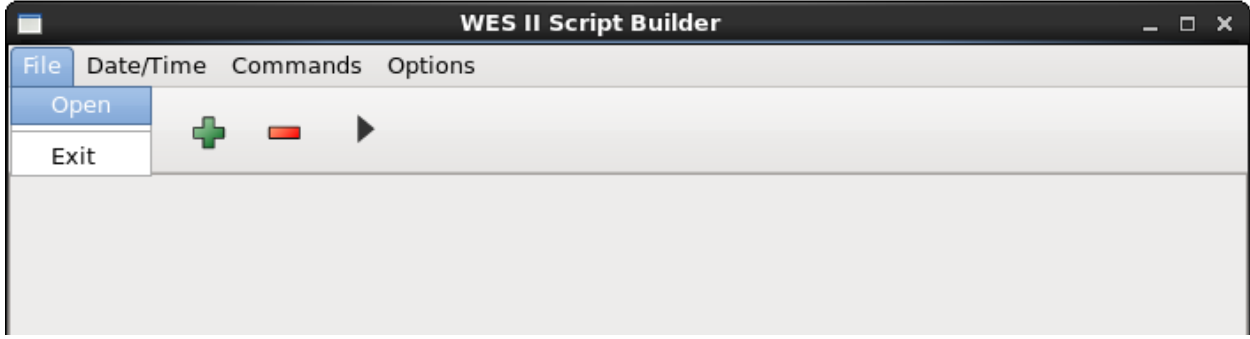

After the Script Builder Window appears, you can open an existing script. There are two ways to open a script, either by clicking on the open folder icon, or the Open option from the File menu.

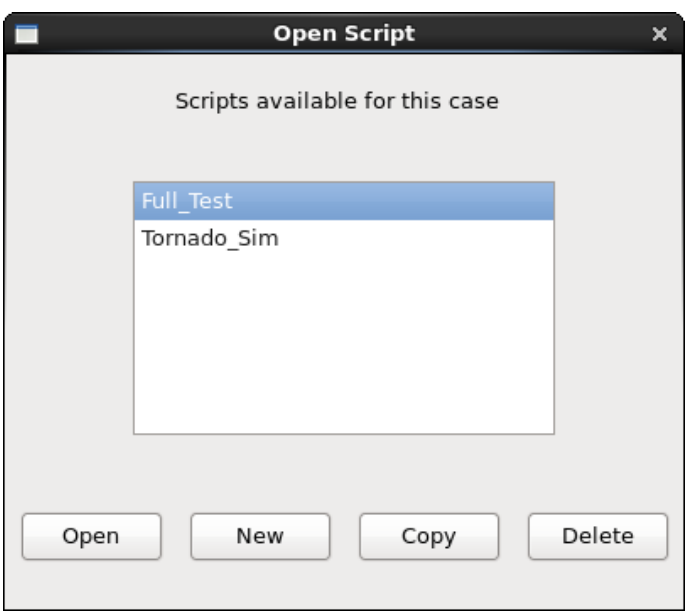

From the Open Script window, you can select an existing script, create a brand new script, delete an existing script, or make a copy of an existing script.

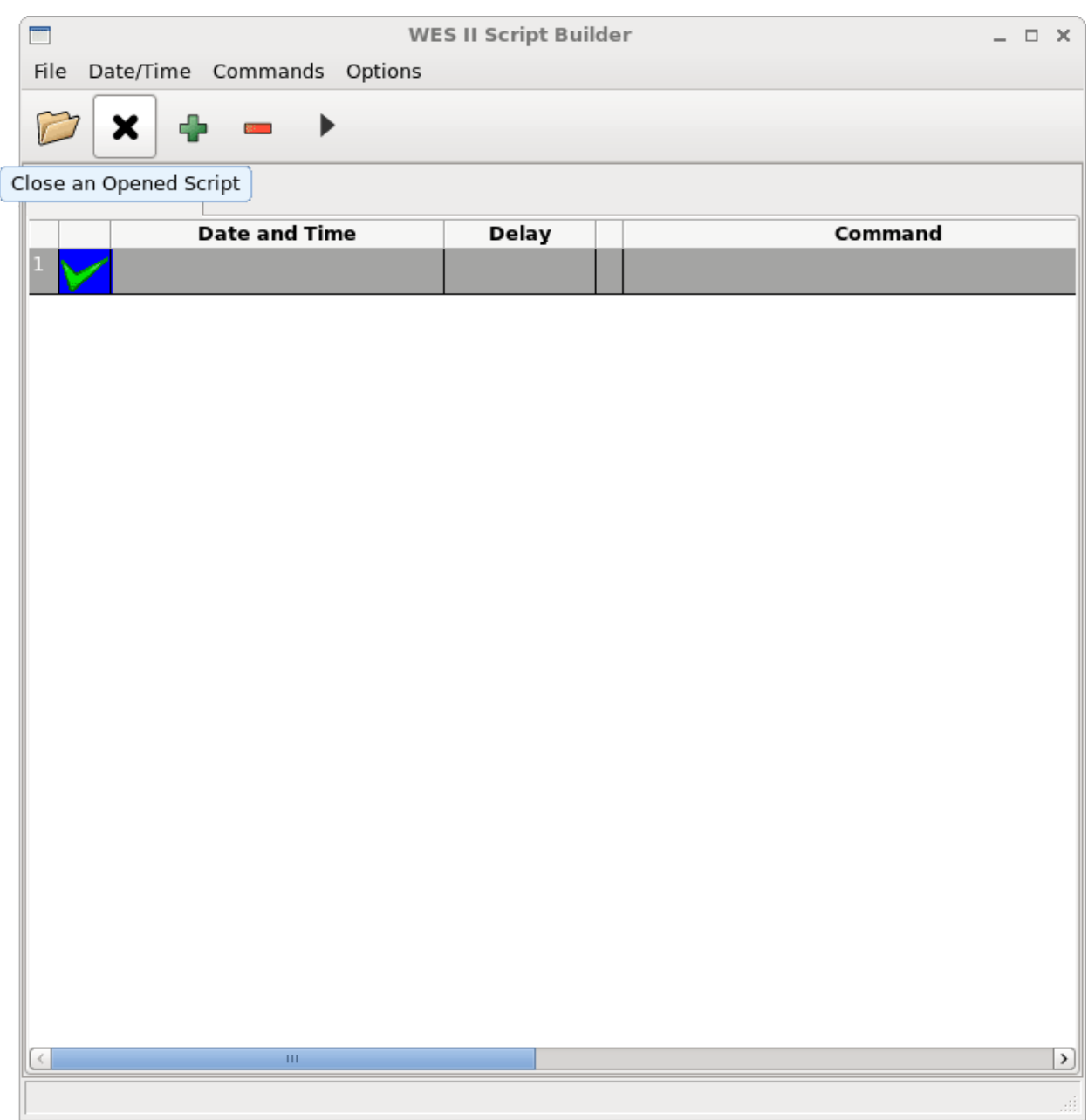

If you can open a script, you also need to be able to close a script, and the X icon allows you to do that. There is no "Save" button because each change you make to the script is saved automatically. Because of this, you may want to make a copy of a script before you edit it in case you want to revert to an earlier version.

### **3. Editing Scripts**

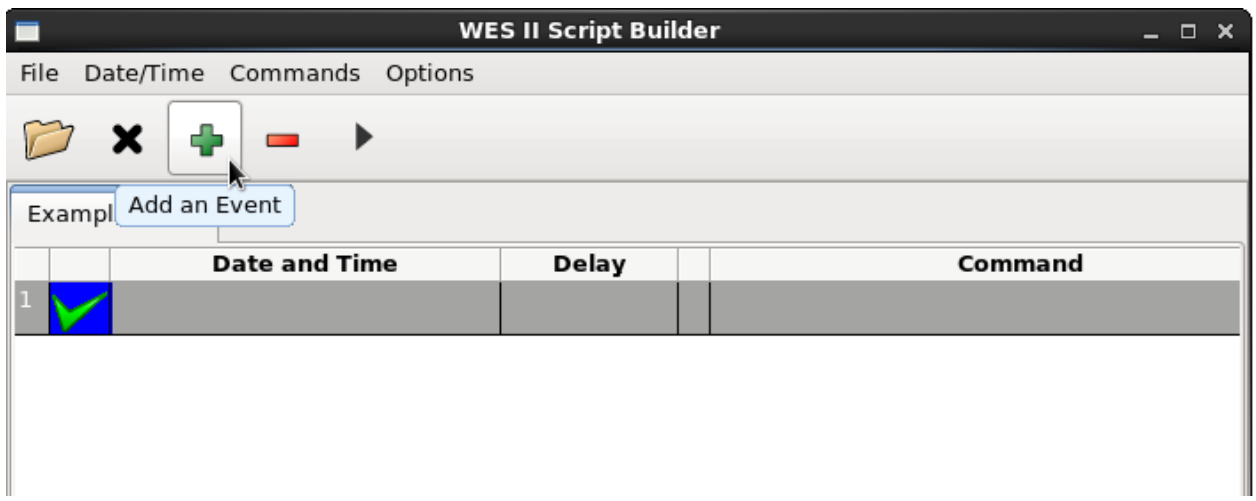

Once a script is opened, you can edit it by adding events, deleting events or modifying existing events. The interface is rather intuitive, so you use the green "+" icon to add an event and the red "-" icon to remove an event, as shown below.

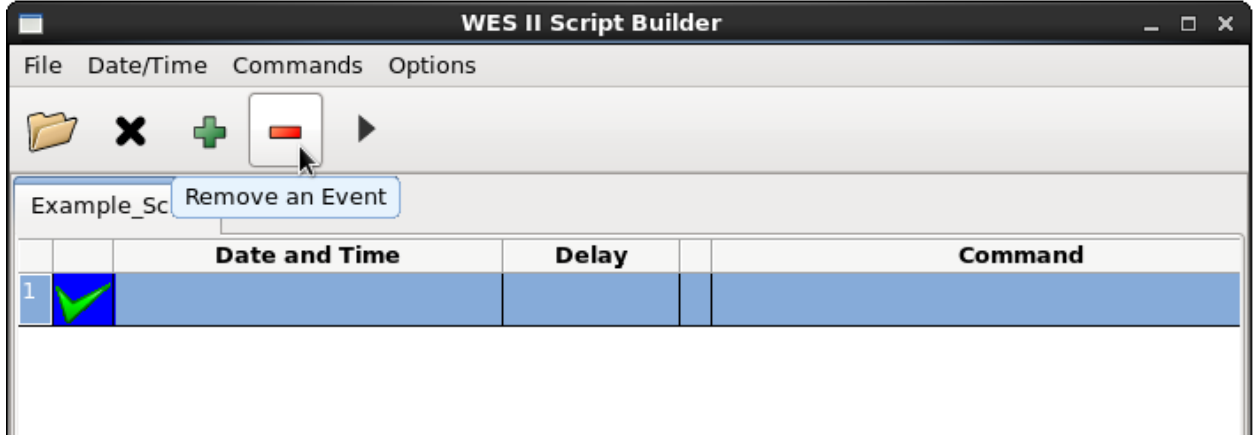

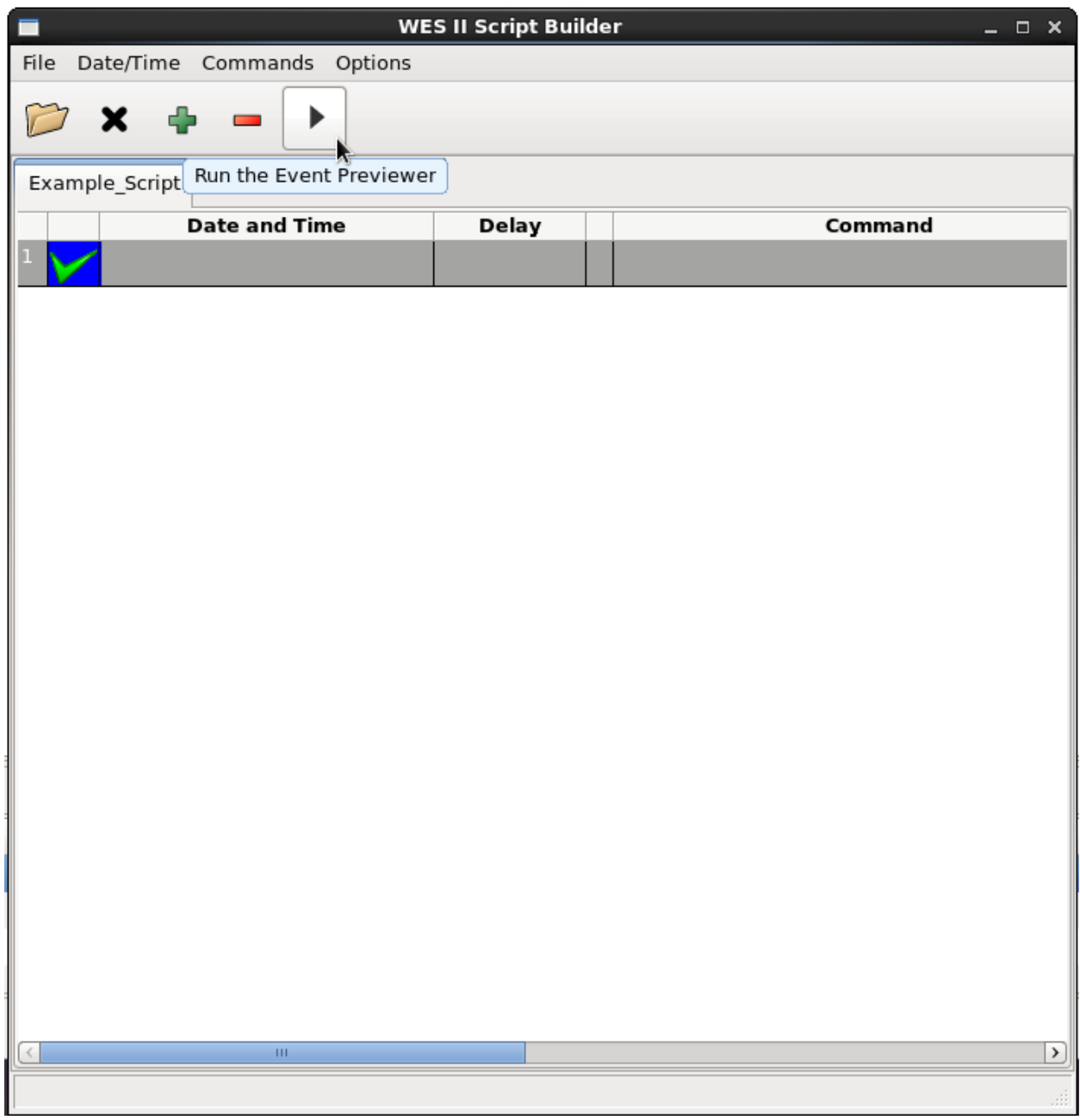

The event previewer allows you to see how an event will be displayed.

# **4. Editing Events**

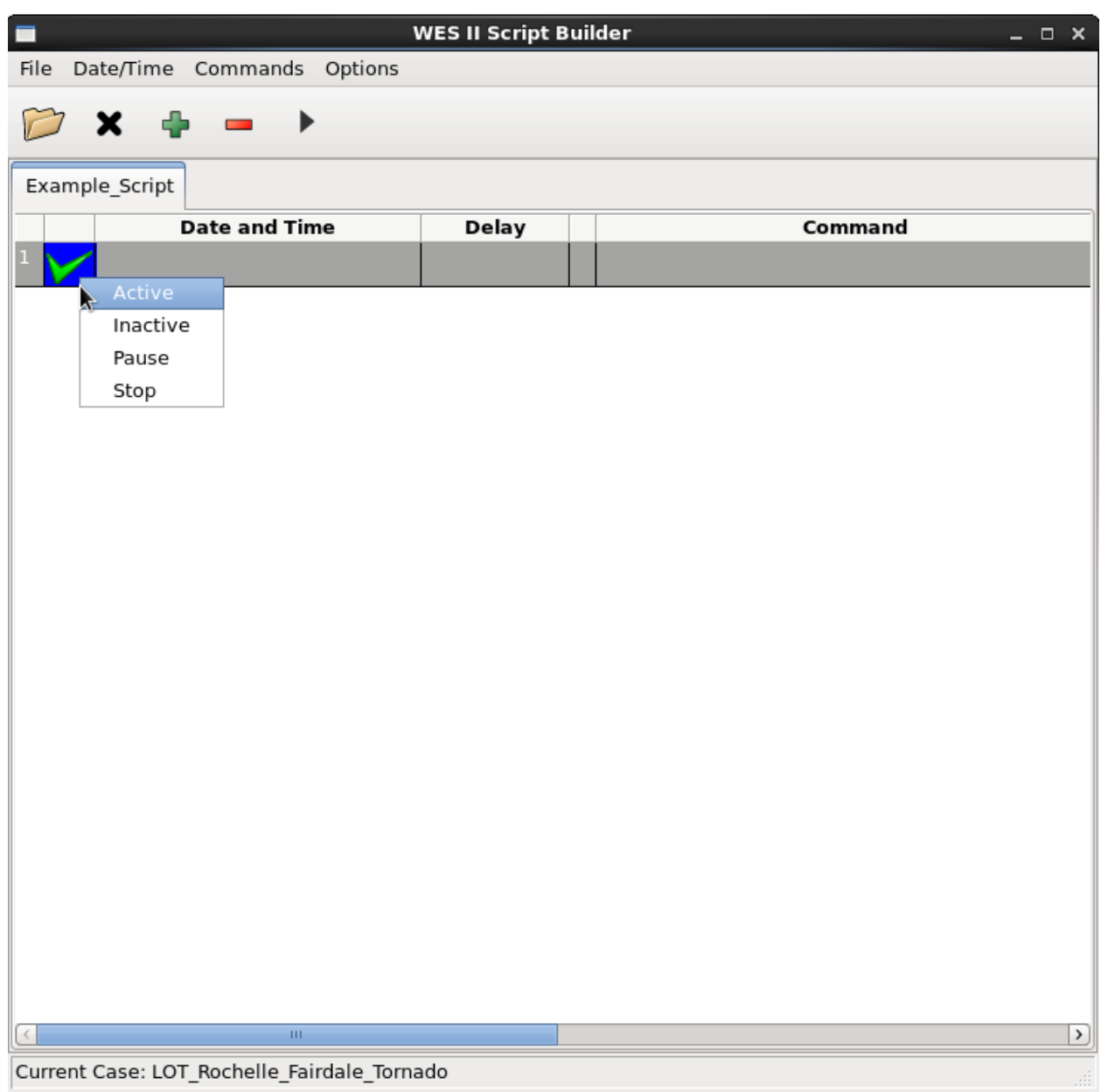

The Script Builder interface is essentially a table that is filled in with details for each event. Here you can change the status or type of the event.

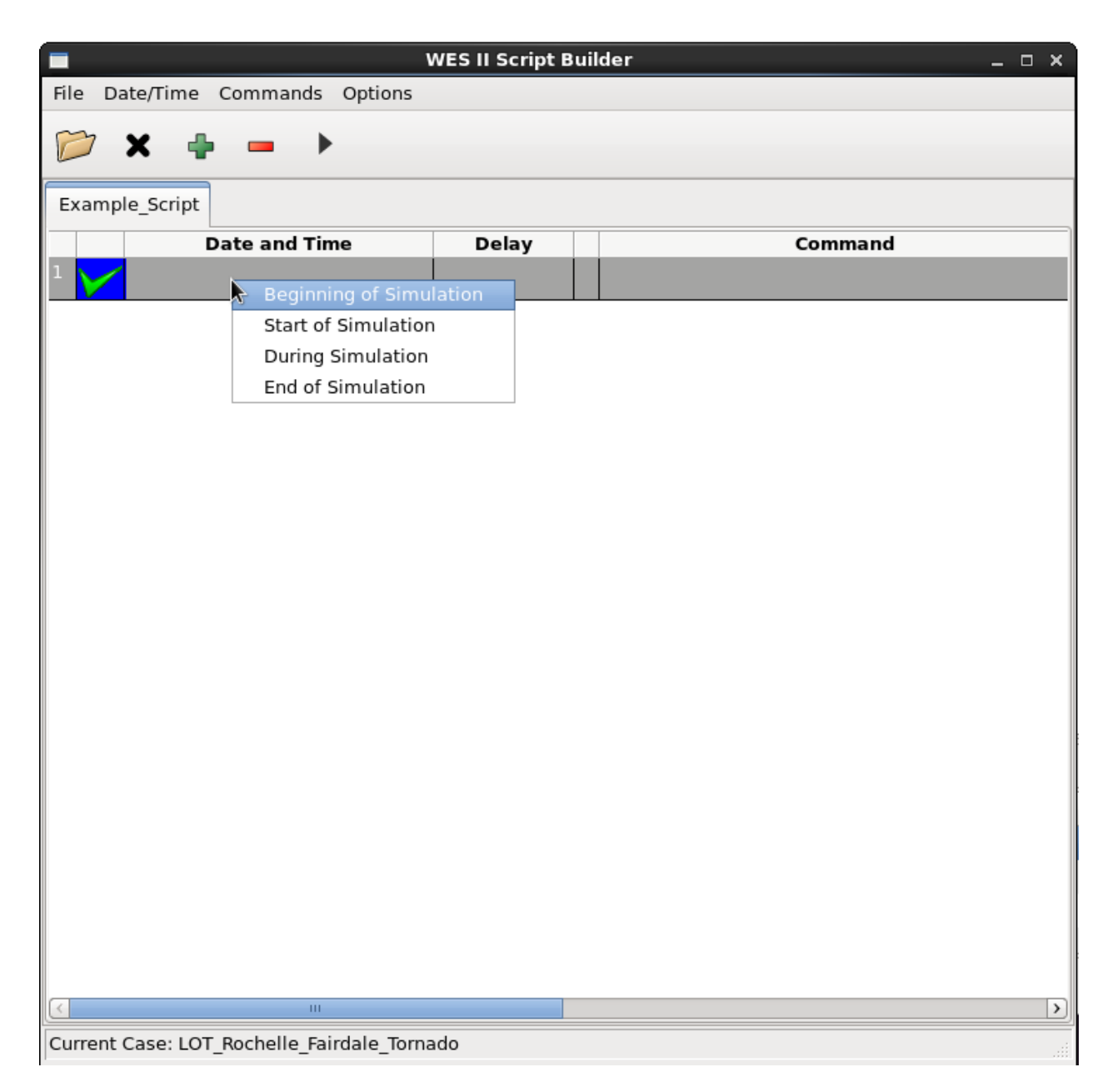

There are two ways to set the date and time of an event, either by right-clicking on the date/time box for the event, or choosing the date or time from the Date/Time menu (shown below).

"Beginning of Simulation" means that the content would appear as soon as the Script Browser appears. "Start of Simulation" and "End of Simulation" means the events will appear at the first time or the last time of the simulation, regardless of what those times actually are. If you choose "During Simulation", then you can set the exact time of the event.

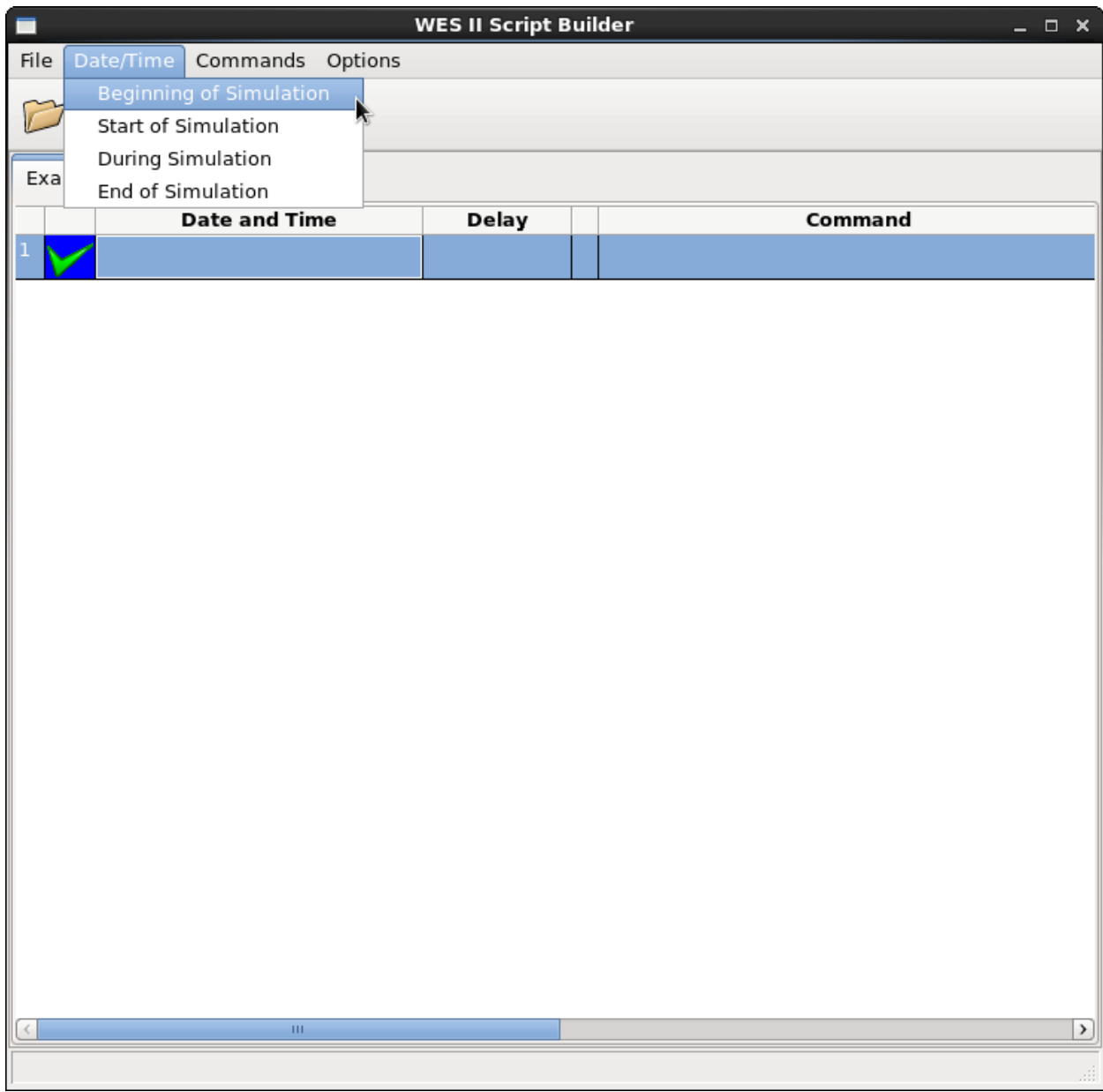

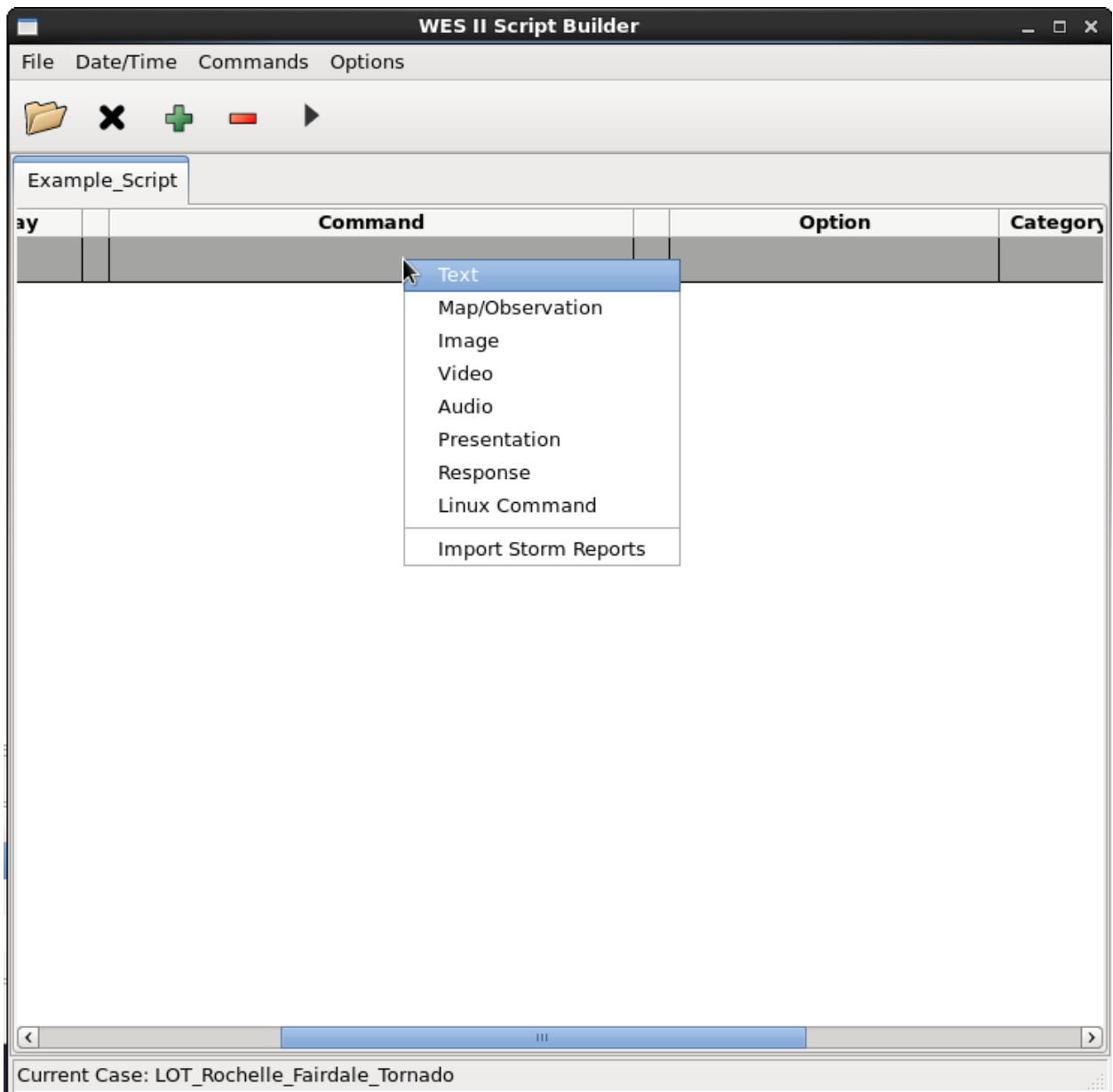

Like the Date/Time option, there are two ways of setting the type of event or command that will be played, by right-clicking on the cell for Command, or by choosing an option from the Commands menu. Different options are required depending on which type of command is chosen.

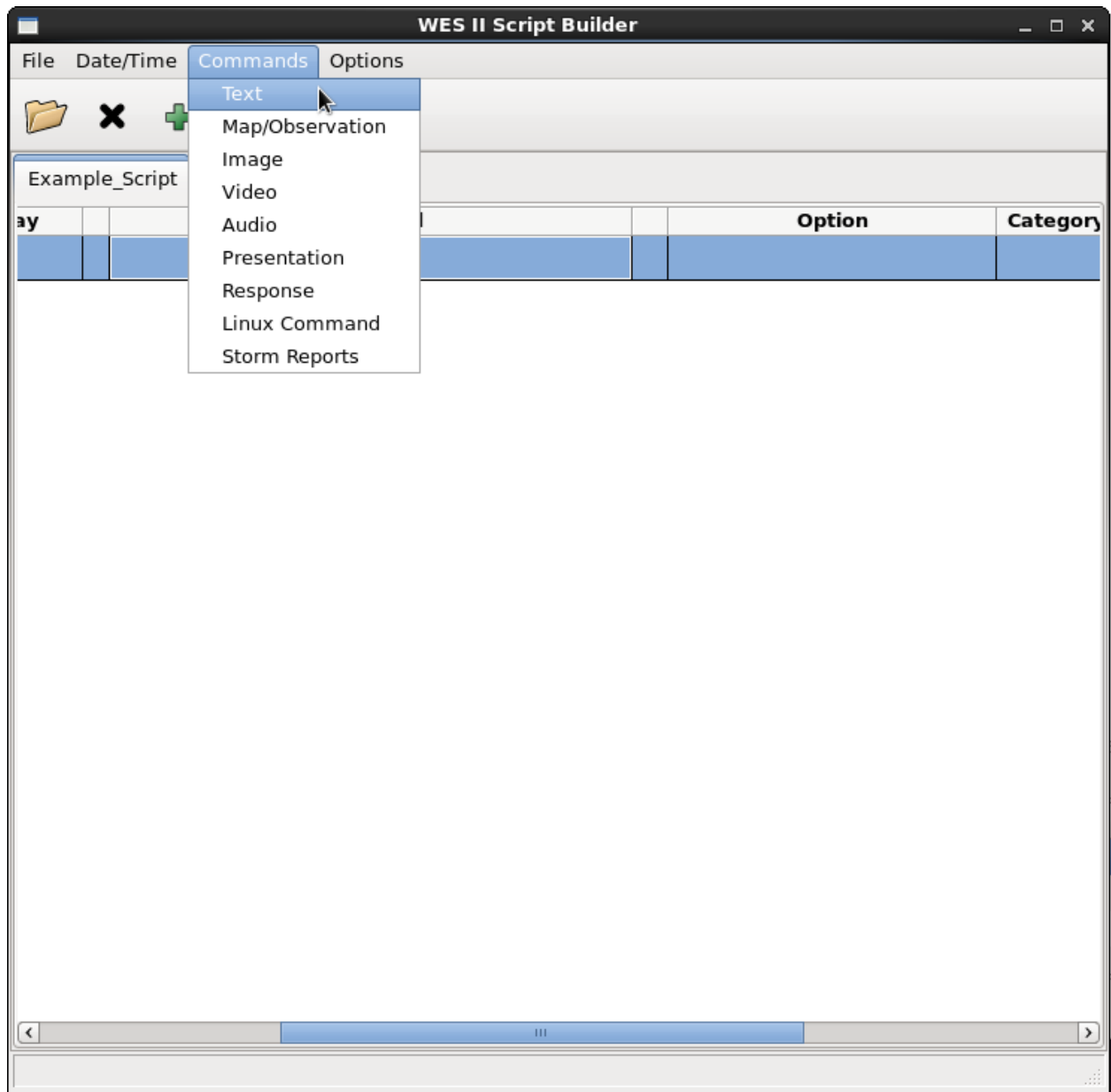

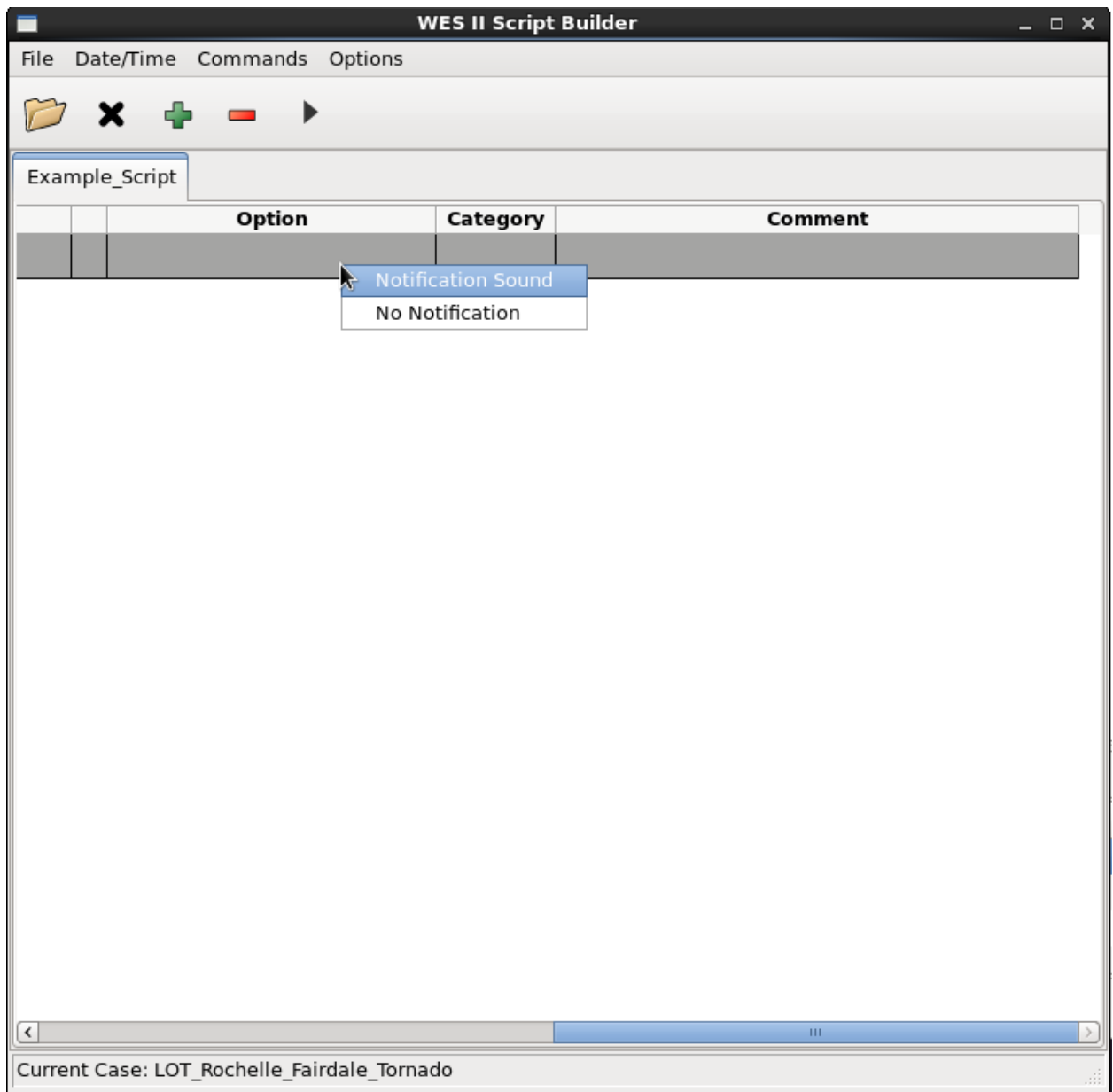

Options for each command include a whether or not a notification sound is to be played. If you choose "Notification Sound", then you have the option of choosing the sound file that is played.

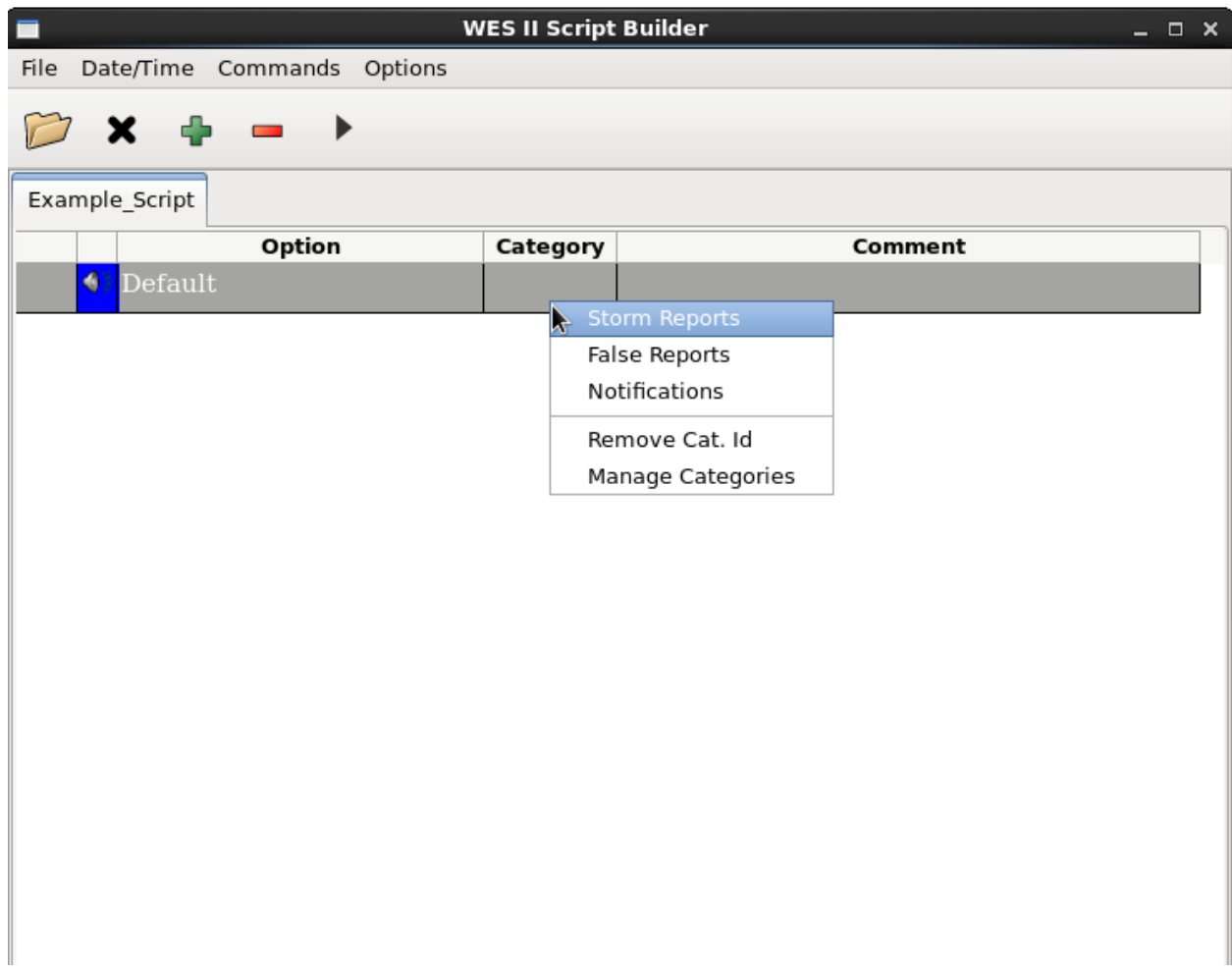

The Script Builder has the ability to place the reports and events in categories. Currently the categories allow you to sort and label types of reports. In the future, the script player will be able to handle categories and display reports that are in some categories and ignore others. This future capability will allow you to use the same script for different users who may have different proficiency levels (from novice to expert).

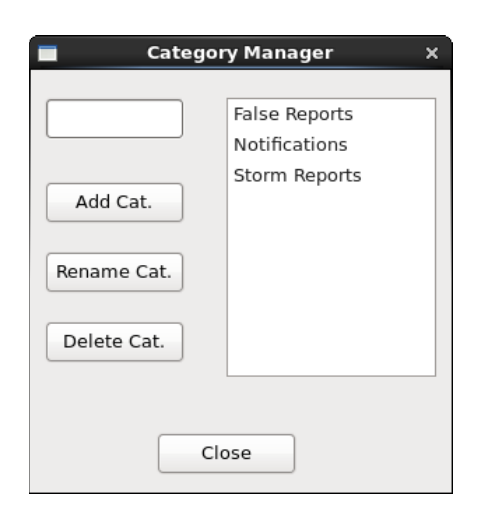

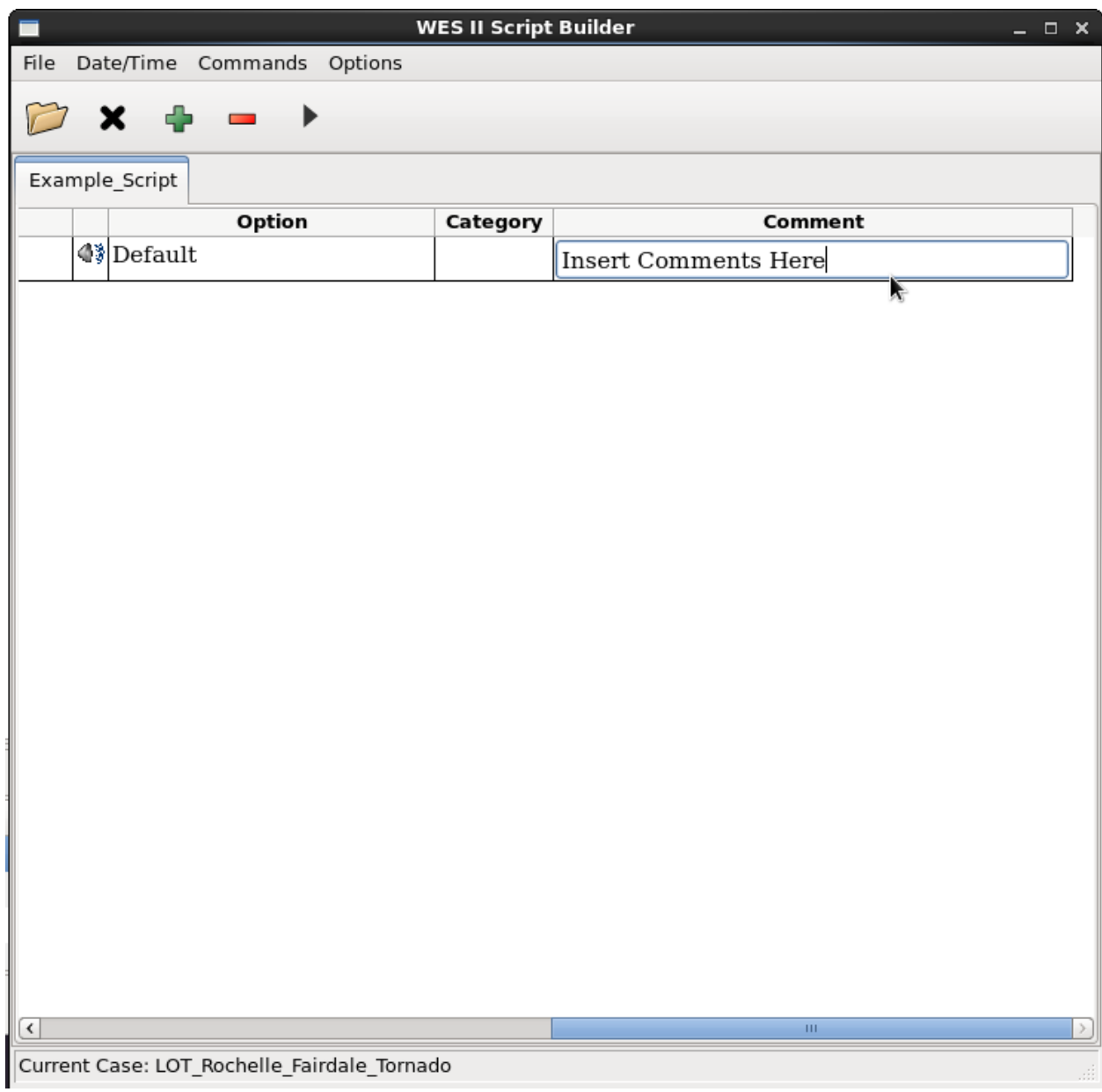

Each event can have a comment for use by the script developer.

### **5. Importing SPC Local Storm Reports**

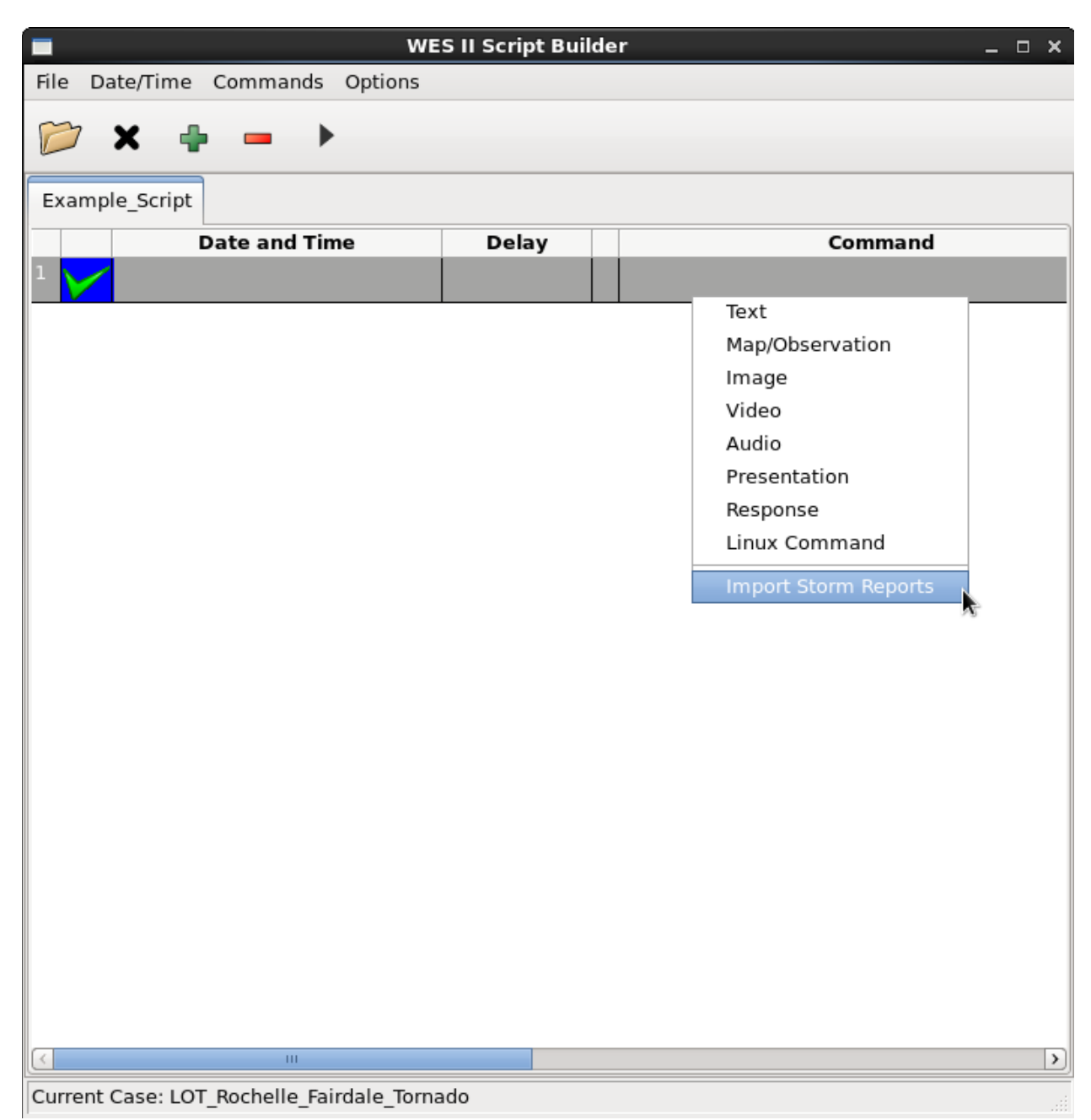

The Script Builder has the ability to import .CSV files from the Storm Prediction Center which contain their storm reports.

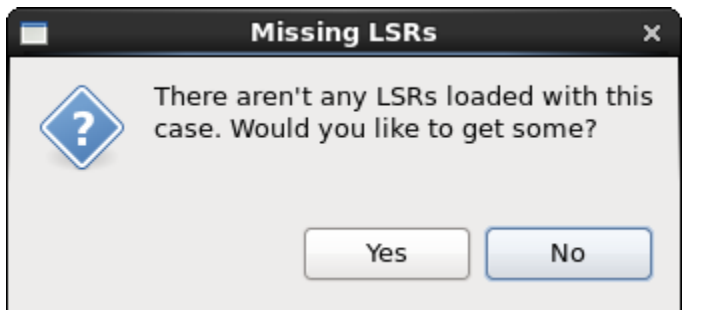

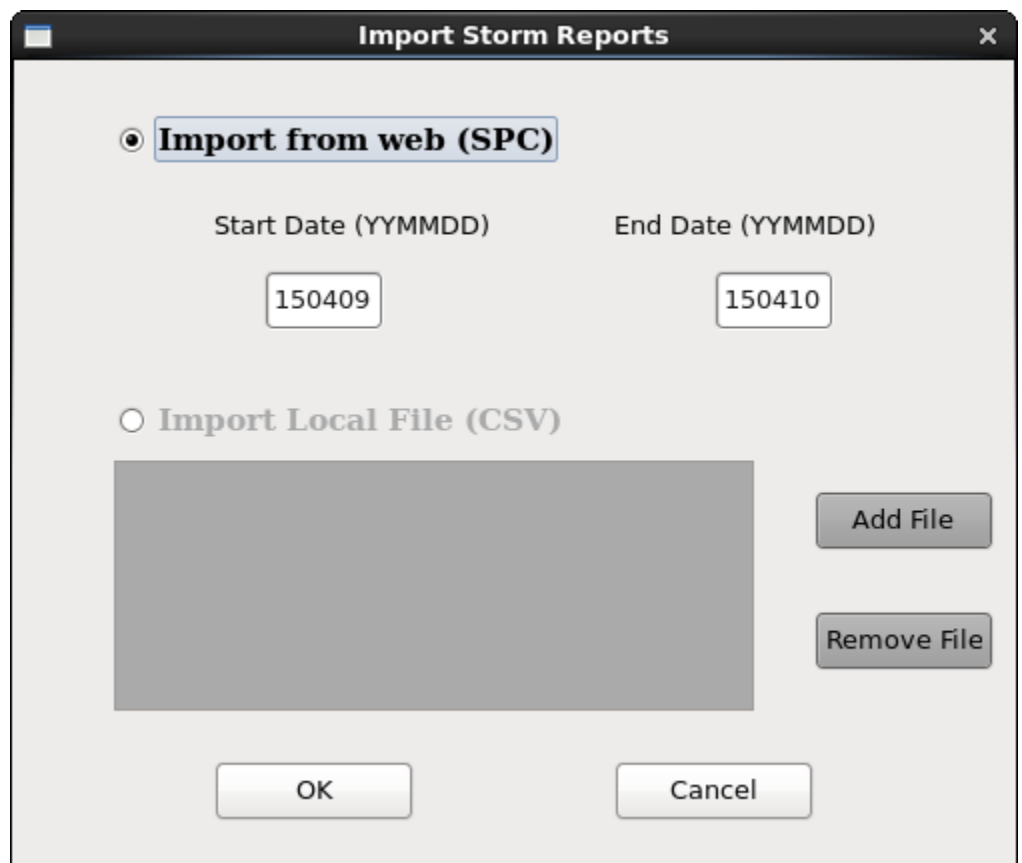

At a WFO, the WES-2 Bridge box is not connected to the Internet, so you will need to use the second option (Import Local File). You will need to go to the SPC's web page at [http://www.spc.noaa.gov](http://www.spc.noaa.gov/) and download storm reports in .CSV format. You will then transfer these files to the WES-2 Bridge machine and then use the Import Local File option.

For locations that can have WES-2 Bridge machines with Internet access, then just imputting the start and ending date allows the Script Builder to connect to the SPC web page, download the appropriate storm reports, and import them automatically. Once they are imported, then you can assign sounds and other options to the report events.

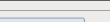

Local Storm Report Selector

 $\mathbf{x}$ 

 $\Box$  Hail Reports  $\boxed{\begin{tabular}{|c|c|} \hline \textbf{IMPORT} \\\hline \end{tabular}}$  $\Box$  Wind Reports

۰

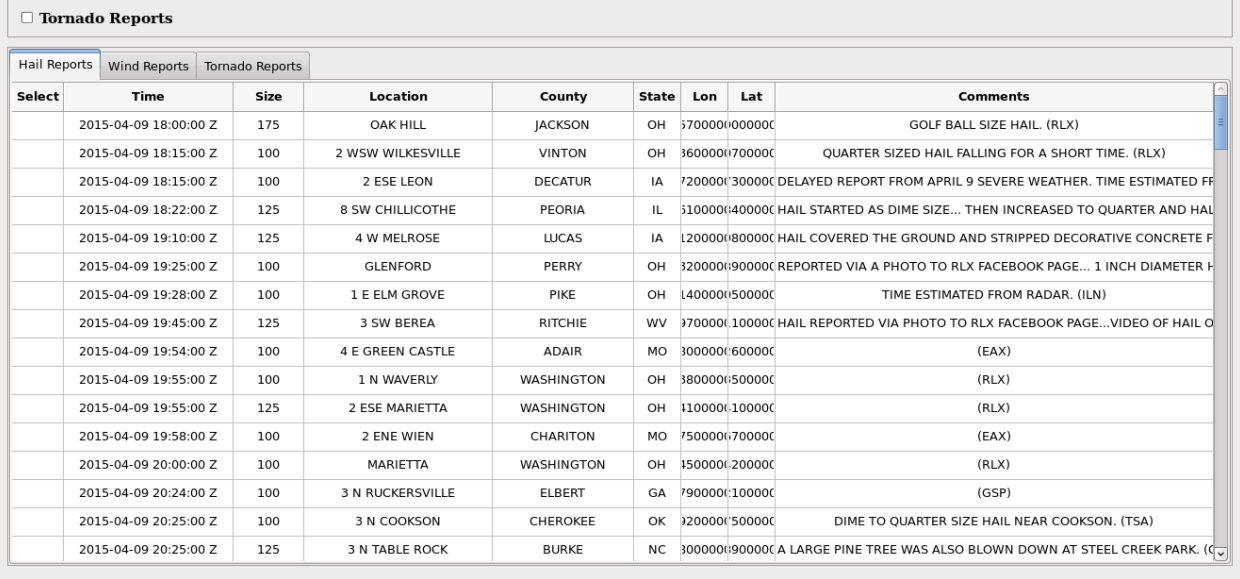